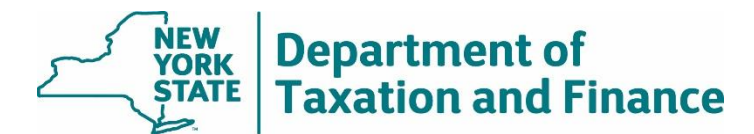

March 18, 2022

## **How to access the RPSV4 manufactured home worksheet when there are no STAR exemptions in the park**

RPSV4 allows user access from the Description window for parcels that are classified as mobile home parks (PCC 416).

1. Access the mobile home worksheet from the worksheet icon in the toolbar.

Note: When working with a parcel having multiple sites, the manufactured housing park (PCC 416) must be entered on the first site, or the access to the mobile home worksheet from the Description window will be unavailable.

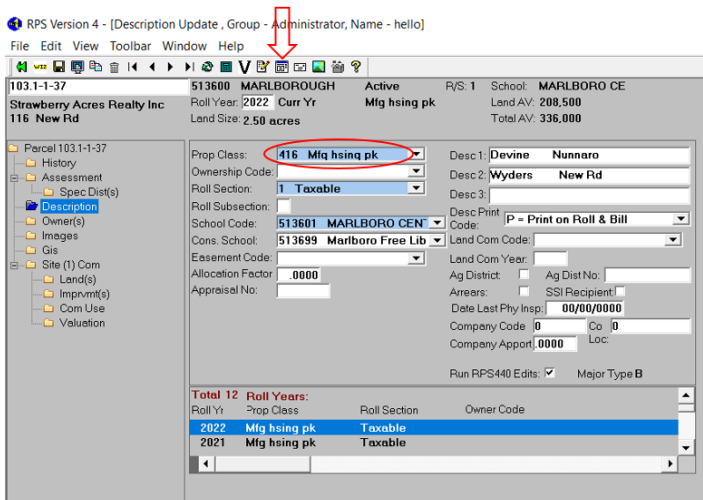

The worksheet selection window will open.

2. Choose *Mobile Home Worksheet* and select *OK*.

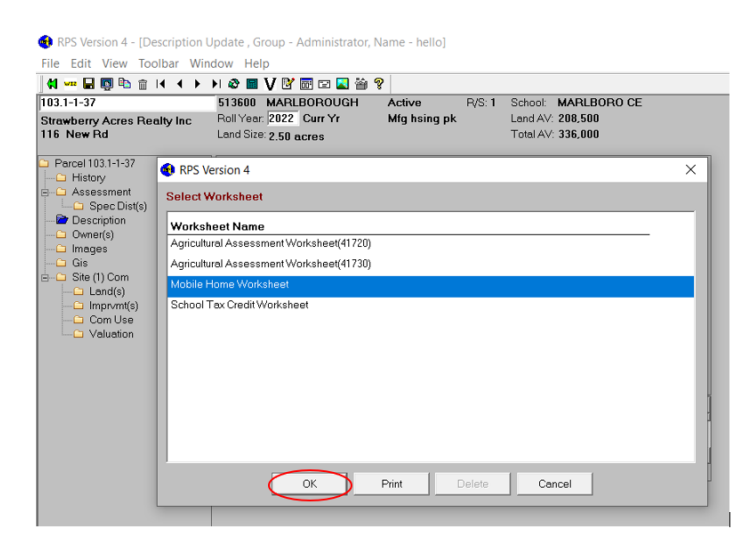

If there is a worksheet for a parcel, the existing records will display.

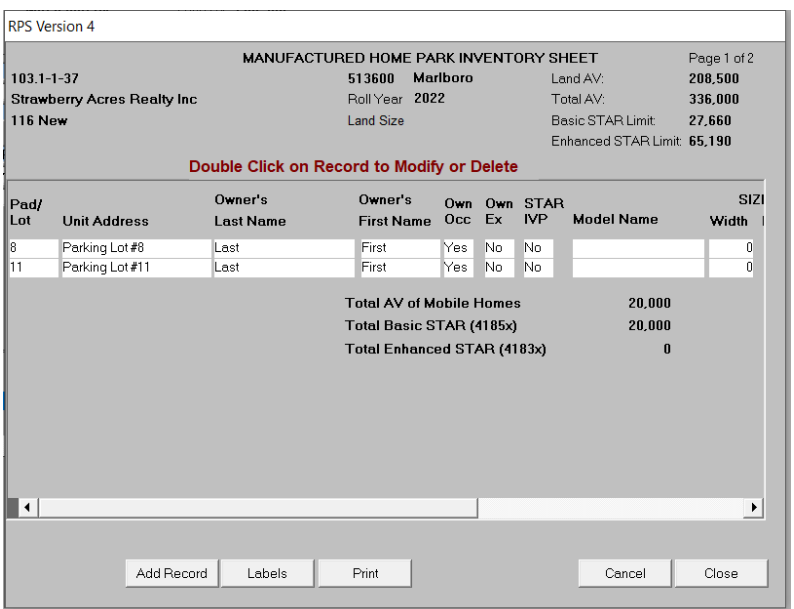

If there is not a worksheet for a parcel, a blank inventory sheet will display.

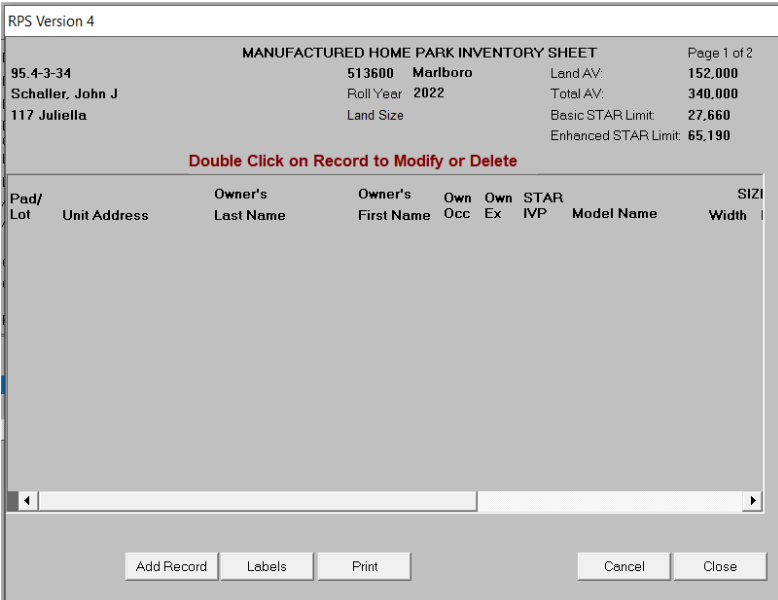

3. To edit an existing record, double click that record.

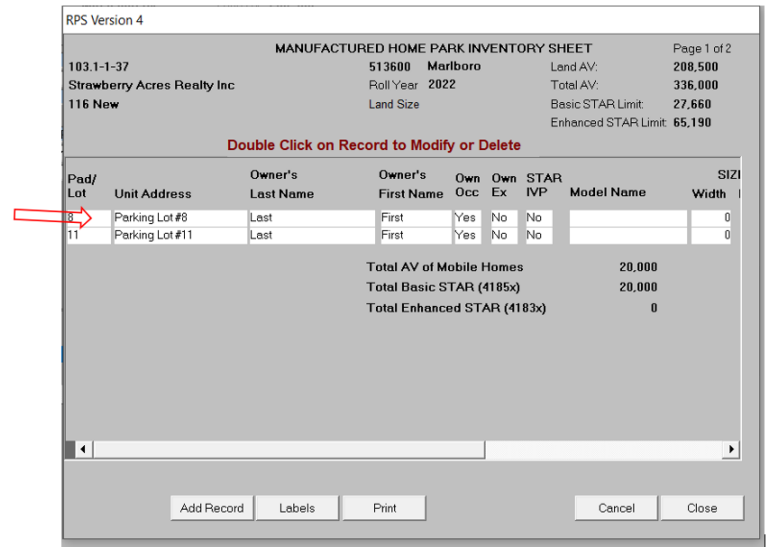

4. Make the updates then select *Save* and then *Close*.

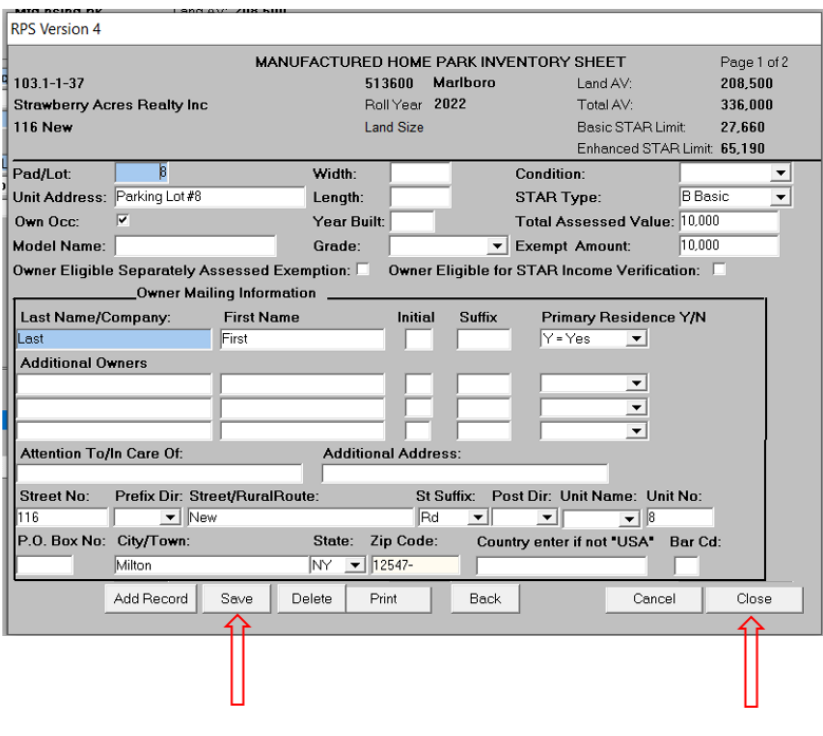

5. To create a new record, select *Add Record*.

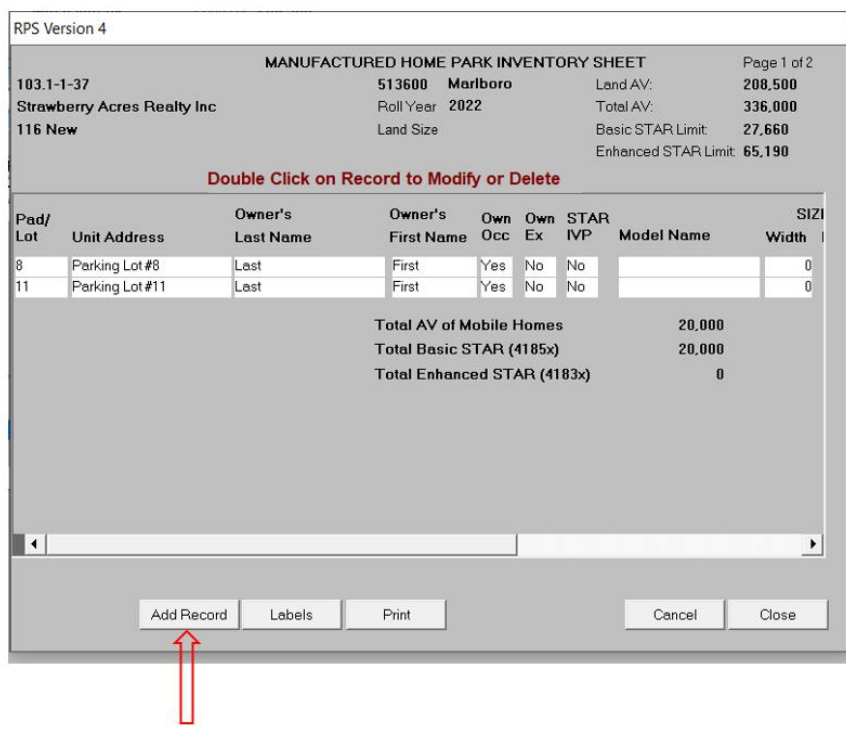

6. Enter the appropriate data on theworksheet.

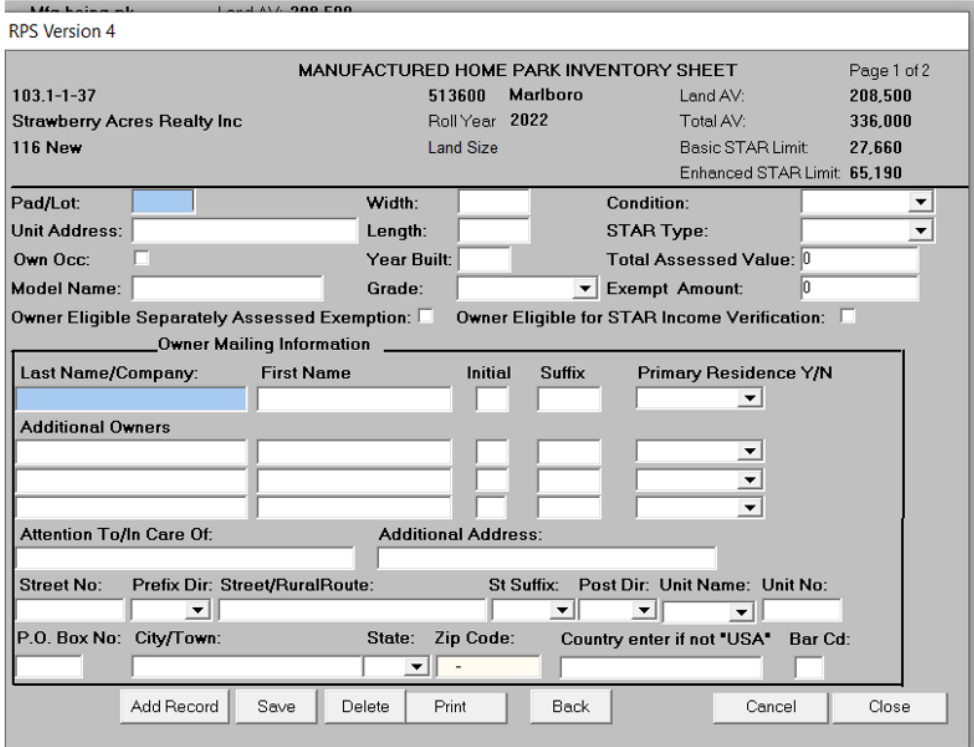

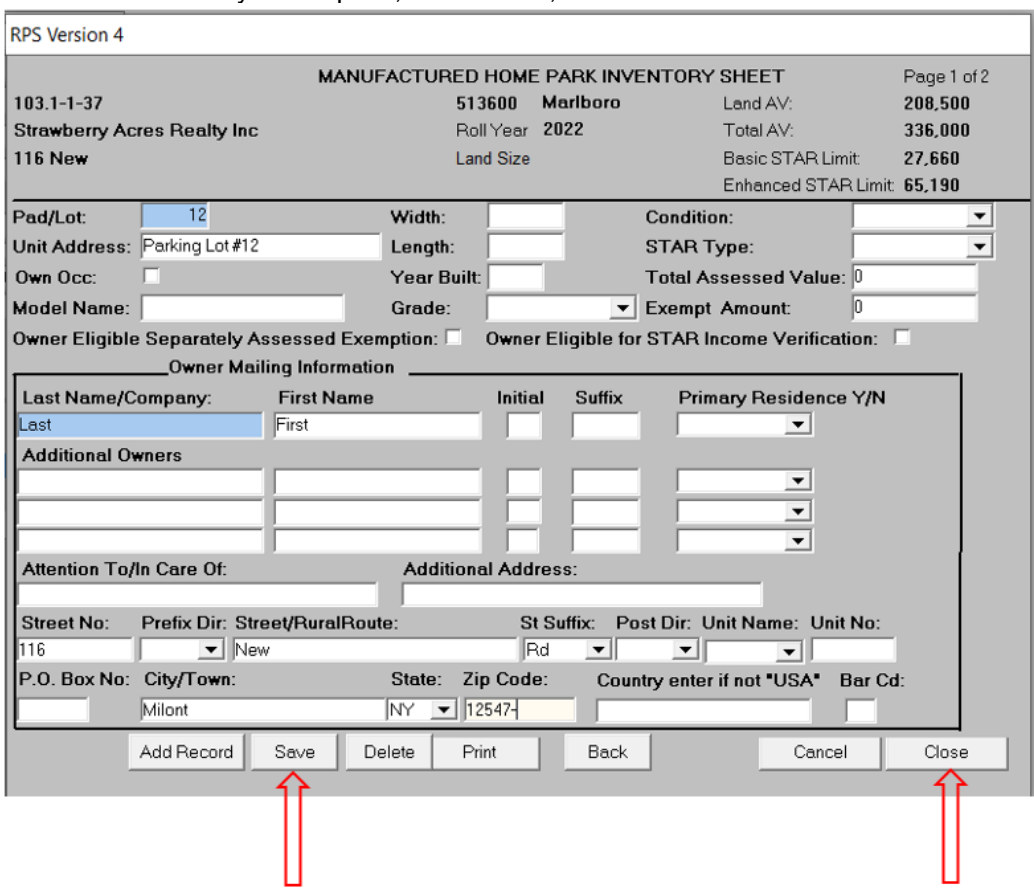

## 7. When data entry is complete, select *Save*, and then *Close*.